Gemeinsam ist allen iPads, dass sie entweder als reines WLAN-Modell vorliegen (also nur dann ins Internet können, wenn ein WLAN mit Internetzugang verfügbar ist) oder zusätzlich über eine SIM-Karte das Mobilfunknetz nutzen, also auch dann auf das Internet zugreifen können, wenn kein WLAN in der Nähe ist. Diese Variante nennt Apple *Wi‑Fi + Cellular*. Wie beim Handy bekommen Sie auch beim iPad die SIM-Karte von einem Mobilfunkanbieter, der für seine Dienste natürlich einen monatlichen Obolus einfordert – ohne Mobilfunkvertrag geht da also nichts.

Auf allen Geräten läuft das Betriebssystem *iPadOS*, dessen aktuelle Version iPadOS 16 ist.

Im Prinzip können Sie auf jedem iPad-Modell die gleichen Programme einsetzen und mit jedem iPad das Gleiche machen – manche Modelle lassen es lediglich aufgrund ihrer geringeren Leistung etwas geruhsamer angehen. Die Modelle mit M-Chip und größerem Bildschirm bieten darüber hinaus einige wenige Funktionen, die bei anderen Modellen nicht zur Verfügung stehen.

Es spielt also für dieses Buch keine Rolle, welches iPad Sie besitzen; (fast) alles, was ich Ihnen in diesem Buch erkläre, funktioniert mit allen iPads. Auf die wenigen Fälle, in denen es leichte Unterschiede zwischen den Geräten gibt, weise ich Sie jeweils hin.

## **Hoch- und Querformat INFO**

Jedes iPad besitzt einen internen Lagesensor, der dafür sorgt, dass der Bildschirminhalt sich automatisch an die Lage des iPads anpasst. Je nachdem, ob Sie das iPad im Hoch- oder Querformat halten, wird der Bildschirminhalt entsprechend gedreht. Das ist oft sehr bequem für Sie, da Sie sich keine Gedanken machen müssen, wie Sie denn nun das Gerät richtig halten. Manchmal stört die automatische Drehung aber. Daher kann durch Aktivierung der Ausrichtungssperre die Drehung ausgeschaltet und so der Inhalt in einer Position gehalten werden. Wie das geht, erfahren Sie im Abschnitt »Das Kontrollzentrum« ab [Seite 92.](#page--1-0)

### **Das iPad stellt sich vor**

Zunächst gebe ich Ihnen einen kurzen Überblick über die Anschlüsse des iPads und seine Bedienelemente. Dank seines Lagesensors gibt es beim iPad zwar streng genommen kein »oben« und »unten«, da sich der Bildschirminhalt ja jederzeit daran anpasst, ob es im Hoch- oder Querformat gehalten oder gedreht wird. Hier gehe ich davon aus, dass Sie das iPad im Hochformat halten und die Kameras auf der Rückseite oben sind.

Auch wenn das iPad überwiegend über sein Touch-Display gesteuert wird, besitzt es doch noch einige mechanische Anschlüsse und Tasten:

- \* **Obere Taste**: Jedes iPad besitzt oben rechts eine Taste, über die das Gerät eingeschaltet bzw. aus dem Stand-by geweckt werden kann. Apple nennt diese Taste schlicht *Obere Taste*, mitunter auch *Stand-by-Taste*.
- **E.** Lautstärke-Regler: Neben der Stand-by-Taste besitzt jedes iPad noch Tasten zur Steuerung der Lautstärke. Diese Tasten befinden sich in der Regel an der rechten oberen Seite, beim iPad mini sind sie links oben.
- \* **Home-Button**: Ältere Modelle des iPads besitzen unten in der Mitte eine runde Taste, den *Home-Button*. Mit einem Druck darauf werden etwa Apps verlassen. Bei den neuesten Modellen hat Apple diese Taste inzwischen abgeschafft.
- **USB-C:** Unten finden Sie einen USB-C-Anschluss für das Netzteil, Kopfhörer und externe Geräte.
- **Kamera**: Jedes iPad-Modell besitzt an der Frontseite oben in der Mitte und auf der Rückseite verschiedene Kameras, die je nach Modell unterschiedlich leistungsstark sind. Die Frontkamera wird vor allem für Videotelefonie mit FaceTime benutzt, weshalb sie von Apple *FaceTime-Kamera* genannt wird. (Mit FaceTime beschäftigen wir uns in Kapitel 12, »Nachrichten und FaceTime«.)
- \* **SIM-Kartenschacht**: In der Version mit Mobilfunk besitzen alle iPad-Modelle unten rechts einen Schacht zur Aufnahme der SIM-Karte.

#### **Die eSIM**

Neben der üblichen SIM-Karte hat das iPad eine zusätzliche elektronische SIM-Karte, die *eSIM*. So kann es mit SIM-Karten von zwei verschiedenen Anbietern betrieben werden, etwa um private und berufliche Anrufe zu trennen; oder Sie nutzen die eSIM fürs Inland, die SIM-Karte fürs Ausland. Die eSIM-Option muss allerdings vom Mobilfunkanbieter unterstützt werden.

\* **Lautsprecher und Mikro**: Zu den mechanischen Bauteilen gehören auch die Lautsprecher und Mikrofone, über die jedes iPad verfügt – schließlich möchte man auch ohne Kopfhörer bzw. Headset Musik hören oder an einer Videokonferenz teilnehmen. Auch hier gibt es große Unterschiede zwischen den einzelnen Modellen. Das iPad mini und das iPad besitzen Stereo-Lautsprecher am oberen bzw. unteren Rand, das iPad Pro wartet dagegen mit vier Lautsprechern (zwei oben, zwei unten) auf, mit denen es einen veritablen Raumklang erzeugen kann.

Bis auf das iPad mini besitzen alle iPads zudem einen *Smart-Anschluss* auf der Rückseite, an den Apples Tastaturen für das iPad angeschlossen werden können. Für das iPad mini hat Apple zwar keine Tastatur im Angebot, aber hier können Sie über Bluetooth und USB eine Tastatur anschließen. Wie das geht, erfahren Sie im Abschnitt »Externe Eingabegeräte anschließen« ab [Seite 117](#page--1-0).

## **Das iPad in Betrieb nehmen**

Schalten Sie nun das iPad erstmalig ein, indem Sie die Stand-by-Taste einige Sekunden gedrückt halten. Das iPad zeigt daraufhin das Apple-Logo und lädt sein Betriebssystem iPadOS, was ein paar Sekunden dauern kann. Anschließend sehen Sie auf dem Bildschirm ein **Hallo** als Begrüßung (wenn Sie ein wenig abwarten, zeigt das iPad diese Begrüßung in weiteren verschiedenen Sprachen an). Zudem werden Sie – je nach Modell – aufgefordert, die Home-Taste zu drücken bzw. den Bildschirm vom unteren Rand nach oben zu schieben.

Es juckt Ihnen vielleicht in den Fingern, dieser Aufforderung zu folgen – aber tun Sie das noch nicht, sondern warten Sie ein wenig ab. Der Bildschirm wird wieder dunkel, und das iPad geht in den *Stand-by-Modus*, also in den Ruhezustand. Um es wieder aufzuwecken, gibt es je nach Modell verschiedene Möglichkeiten. Alle iPads werden durch einen kurzen Druck auf die Stand-by-Taste aus dem Ruhezustand geholt. Bei iPads mit Home-Taste genügt dazu auch ein Druck auf diese Taste, bei den meisten Modellen genügt auch ein Tipp auf den Bildschirm.

Die Einrichtung des iPads ist rasch erledigt: Holen Sie das Gerät aus dem Stand-by-Modus, und folgen Sie den Anweisungen auf dem Bildschirm. Alle Entscheidungen, die Sie hier treffen, lassen sich später in den Einstellungen des iPads jederzeit ändern.

Im Folgenden gehe ich davon aus, dass Sie ein WLAN haben, zum ersten Mal ein Apple-Gerät in Betrieb nehmen und noch keine Apple-ID besitzen. (Was es mit der Apple-ID auf sich hat, lesen Sie im Abschnitt »Die Apple-ID« ab [Seite 46](#page--1-0).)

**1.** Nach der Festlegung von Sprache und Land bietet das iPad einen *Schnellstart* an. Dieser ist aber nur dann sinnvoll, wenn Sie von einem älteren auf ein aktuelles iPad wechseln. In diesem Fall werden die Einstellungen des alten Geräts auf das neue übertragen. Da das in unserem Beispiel nicht der Fall ist, tippen Sie auf **Manuell konfigurieren** 1. **august 1. august 1. august 1. august 1. august 1. august 1. august 1. august 1. august 1. august 1. august 1. august 1. august 1. august 1. august 1. august 1. august 1. august 1. august 1. august 1** 

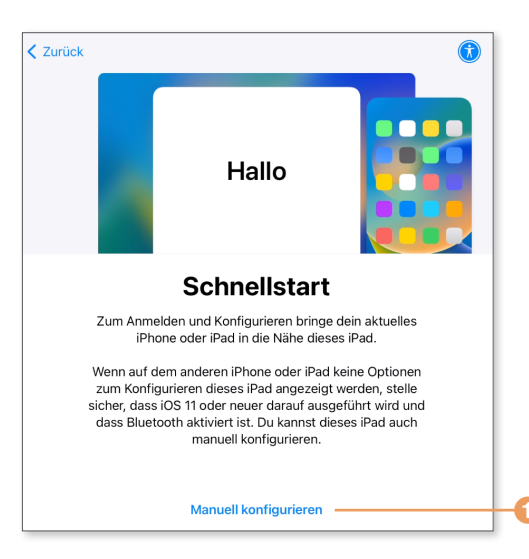

- **2.** Das iPad muss bei der ersten Inbetriebnahme via Internet aktiviert werden. In der Regel verbinden Sie sich dazu mit einem WLAN; bei einem iPad mit SIM-Karte können Sie auch Ihren Mobilfunkanbieter wählen.
- **3.** Nach einer Information zum Thema *Daten & Datenschutz* geht es weiter mit der Einrichtung von *Touch ID* bzw. beim iPad Pro von *Face ID*. Das können Sie vorerst überspringen. (Lesen Sie dazu später Kapitel 2, »Touch ID, Face ID und Siri«.)
- **4.** Der nächste Schritt ist sehr wichtig! Hier legen Sie einen Code fest, der Ihr iPad vor unbefugtem Zugriff schützt. Dieser Code besteht standardmäßig aus sechs Ziffern. Möchten Sie mehr – oder weniger – Ziffern oder auch Buchstaben benutzen, wählen Sie hier **Codeoptionen** 2. Hier kön-

nen Sie auch festlegen, dass überhaupt kein Code benutzt werden soll 3, wovon ich Ihnen aber abrate – diese Option ist nur in Ausnahmefällen sinnvoll. Lesen Sie zu diesem Thema auch den Abschnitt »Die Codesperre« ab [Seite 312.](#page--1-0)

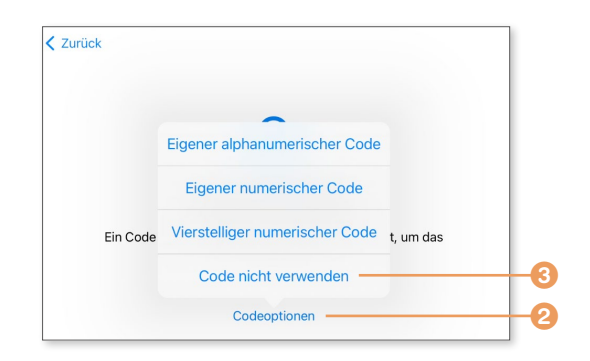

# **ACHTUNG ACHTUNG**

#### **Merken Sie sich den Code!**

Sobald Sie einen Code festgelegt haben, lässt sich das iPad nur noch mit diesem Code entsperren. Sie müssen sich Ihren Code also sehr gut merken, ansonsten sperren Sie sich von Ihrem iPad aus. Ich empfehle Ihnen, sich den Code zu notieren und ihn an einer sicheren Stelle zu verwahren.

- **5.** Als Nächstes können Sie Daten aus einem Backup wiederherstellen oder von einem Android-Gerät übertragen. Für unsere Zwecke sind diese Optionen nicht wichtig; tippen Sie also auf **Keine Apps & Daten übertragen**.
- **6.** Nun werden Sie aufgefordert, Ihre Apple-ID einzugeben. Vermutlich haben Sie noch keine Apple-ID, daher überspringen wir auch diesen Punkt